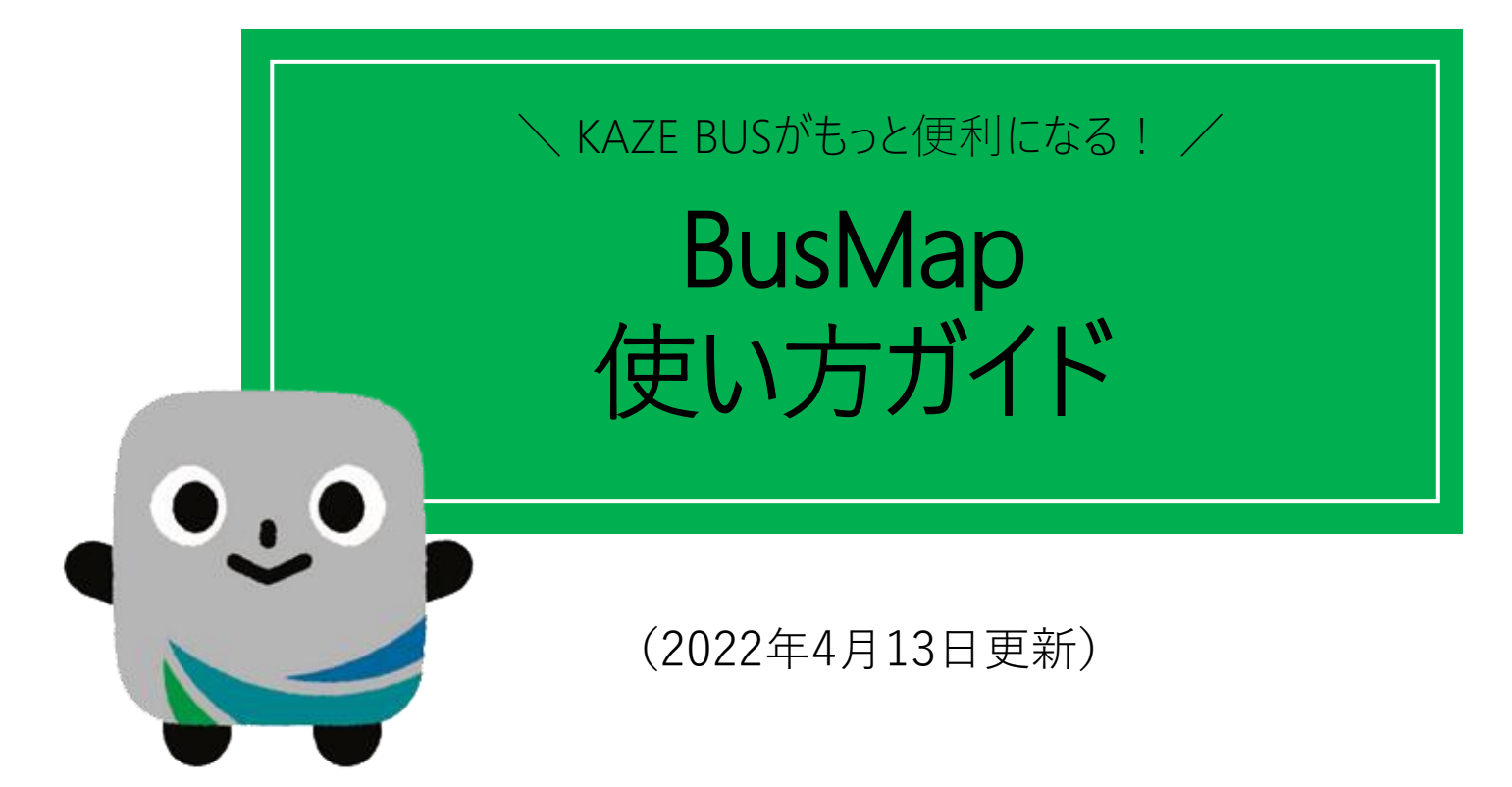

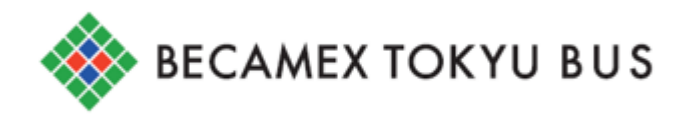

## はじめに<br>BusMapダウンロード方法

### BusMapは以下の方法で無料でダウンロードいただけます。

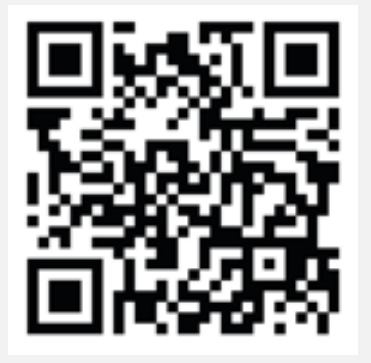

「OK」を押し、 アプリダウンロード画面から ダウンロードします。

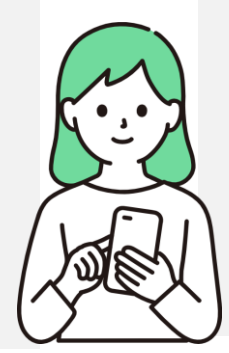

### QRコードを読み込む フプリストアから ダウンロード

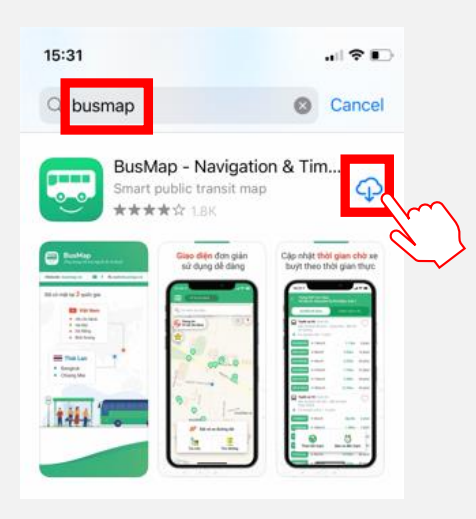

BusMapを検索し、 ダウンロードします。

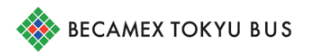

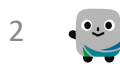

## はじめに<br>BusMapダウンロード方法

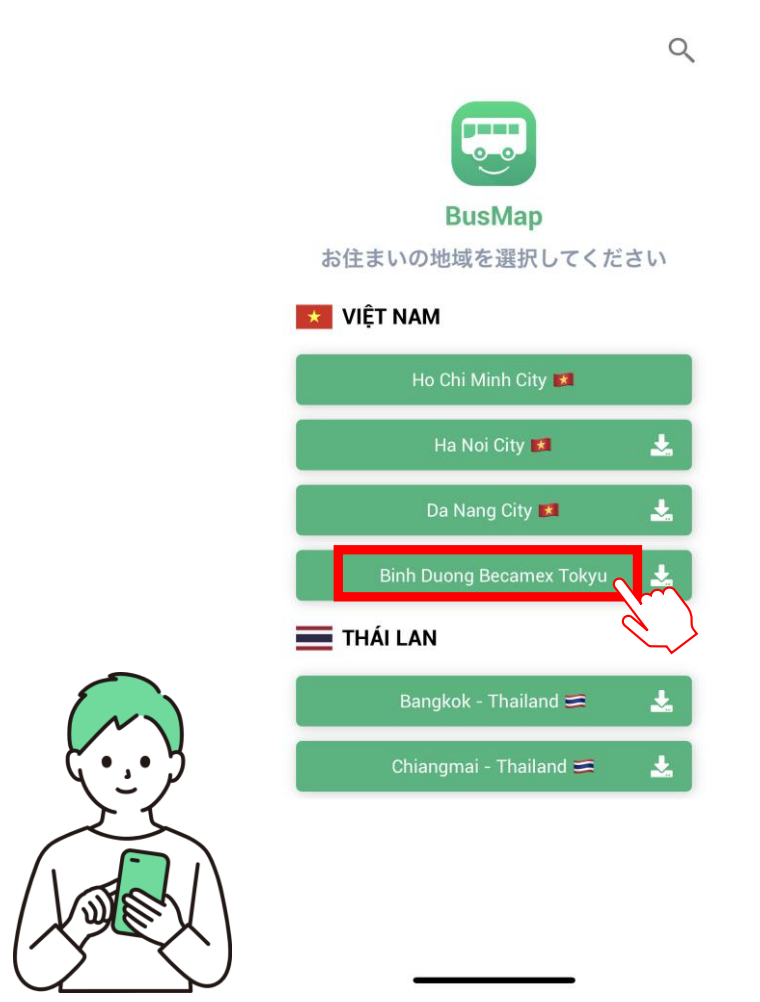

### 「Binh DuongBecamex Tokyu」を選択。

以上で、準備は完了です!

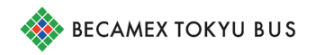

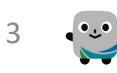

## BusMapを使ってみましょう!

こんな方におすすめ! ↓ 利用するバス停や 路線が決まっている

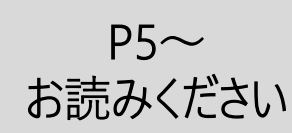

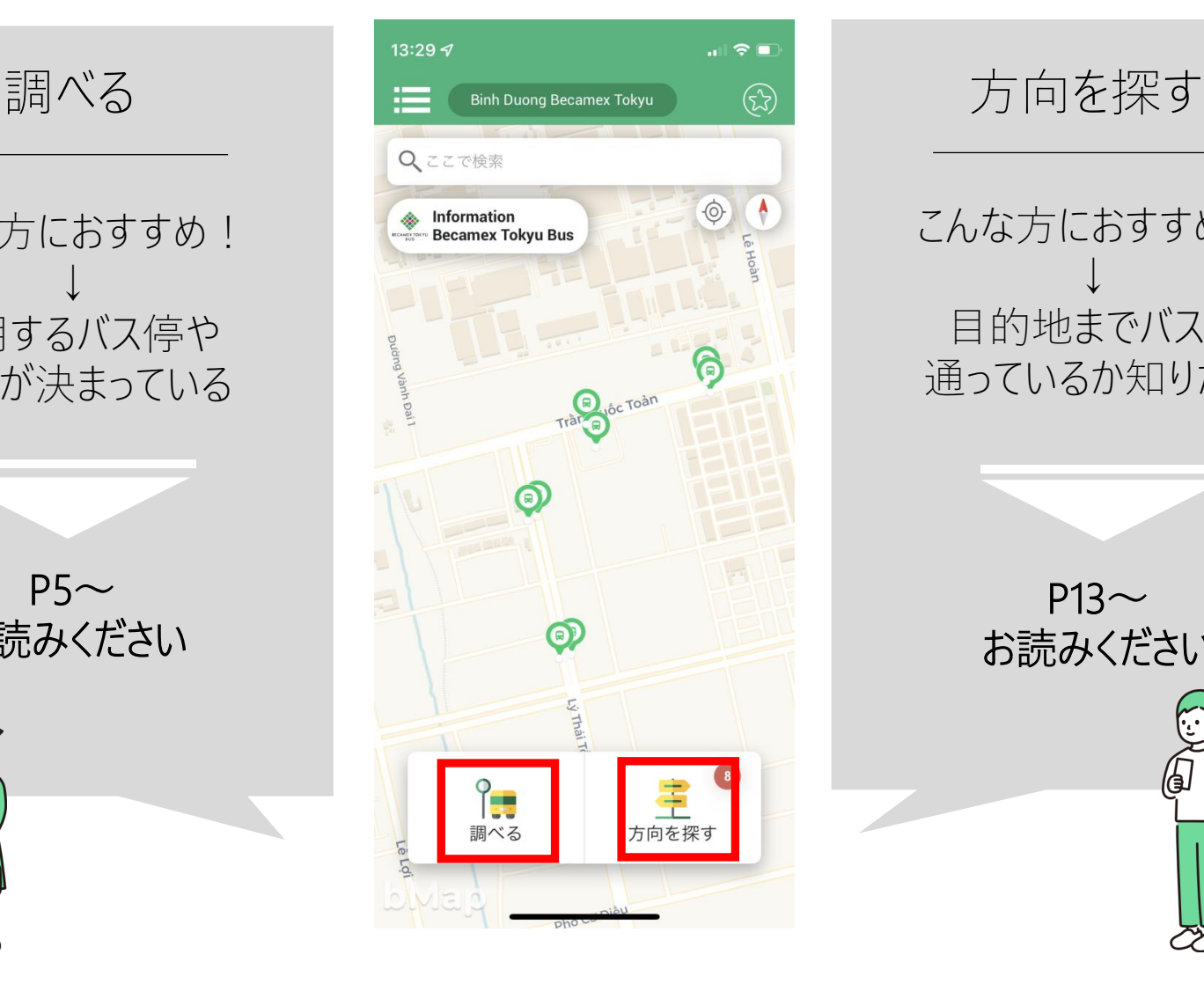

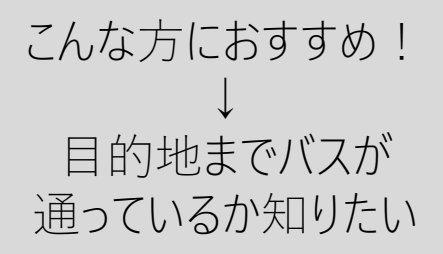

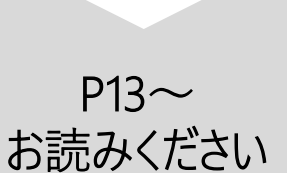

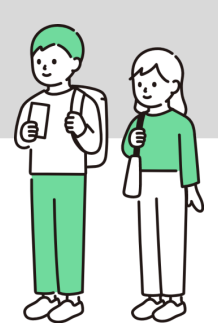

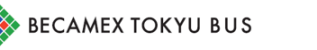

# **調 べるの使い方**

### 利用するバス停や路線が決まっている方におすすめです。

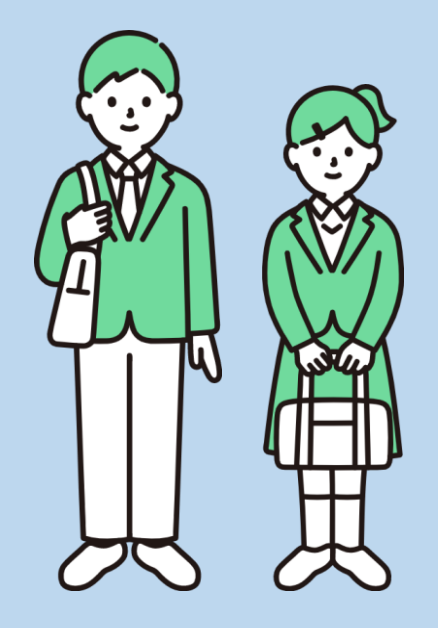

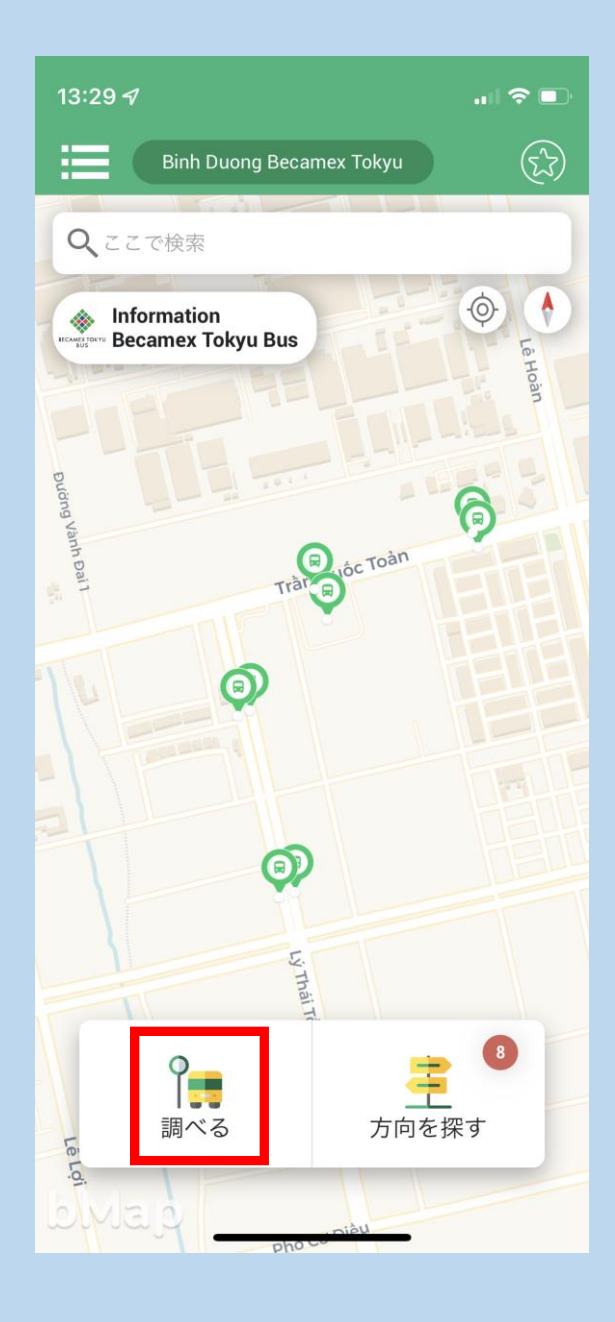

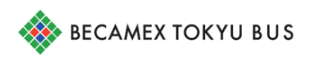

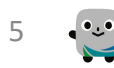

### 1.よく利用する路線を登録

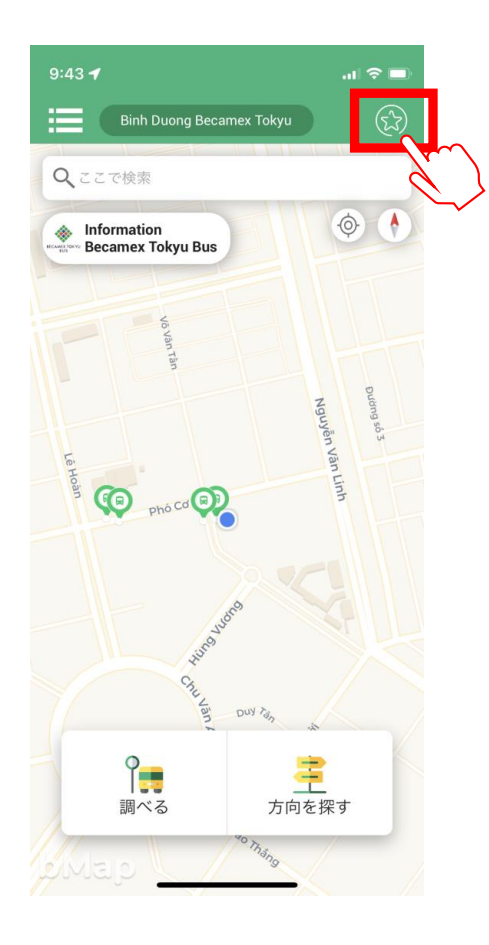

### ①星マークを押します。 ②「今すぐ追加」を押します。

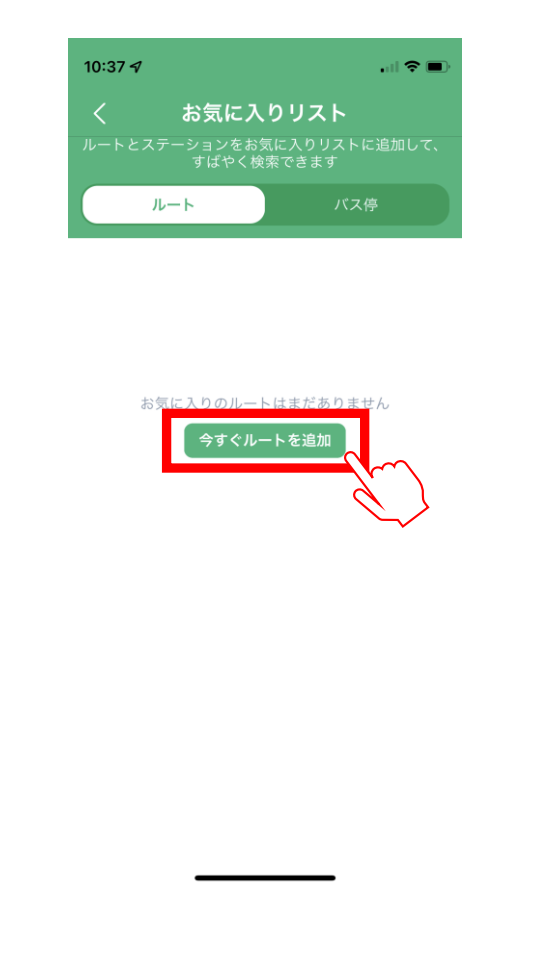

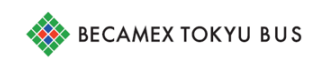

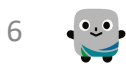

### 1.よく利用する路線を登録

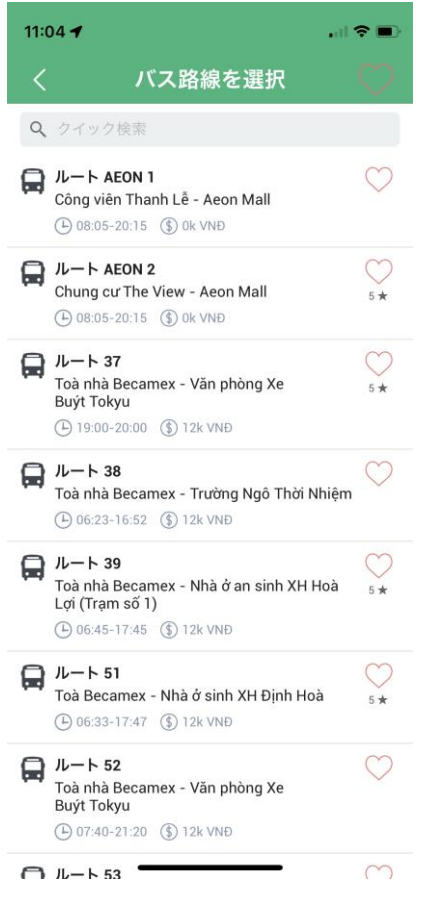

### ③路線が表示されます。 ④よく利用する路線の ハートを押します。

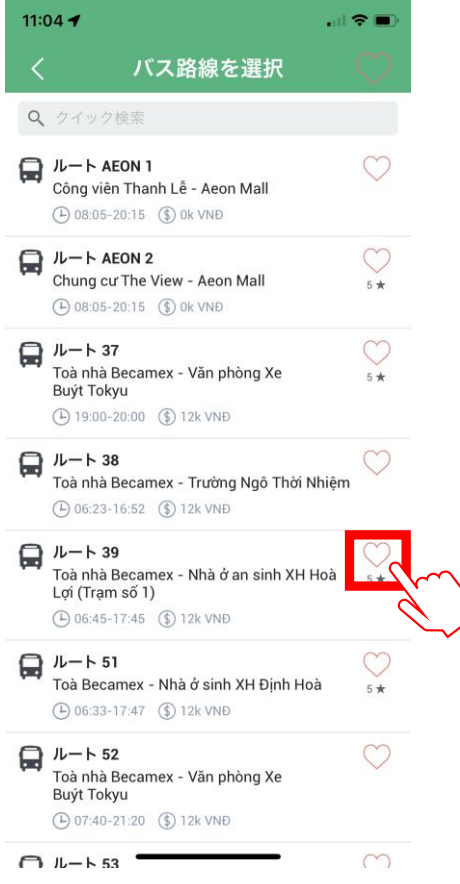

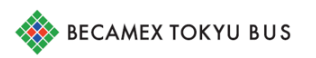

### 1.よく利用する路線を登録

### ⑤お気に入りに登録されました!

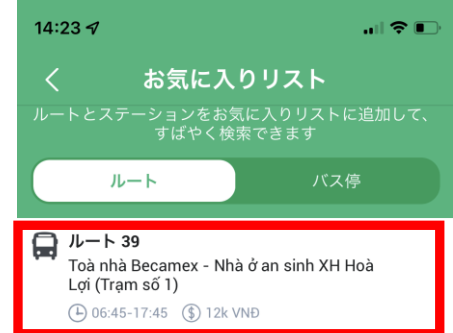

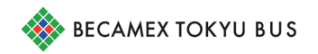

8

### 2.バスの時刻を調べる

### ①「調べる」を押します。 ②ハートを押します。

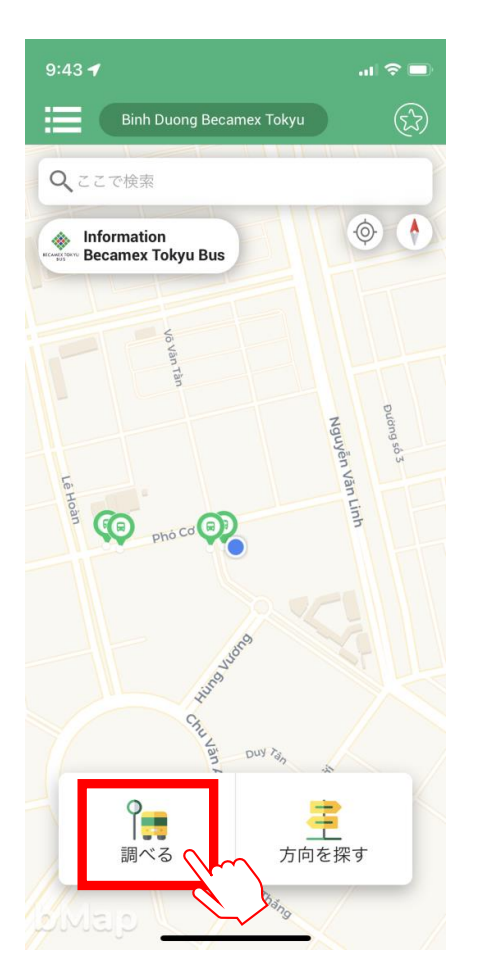

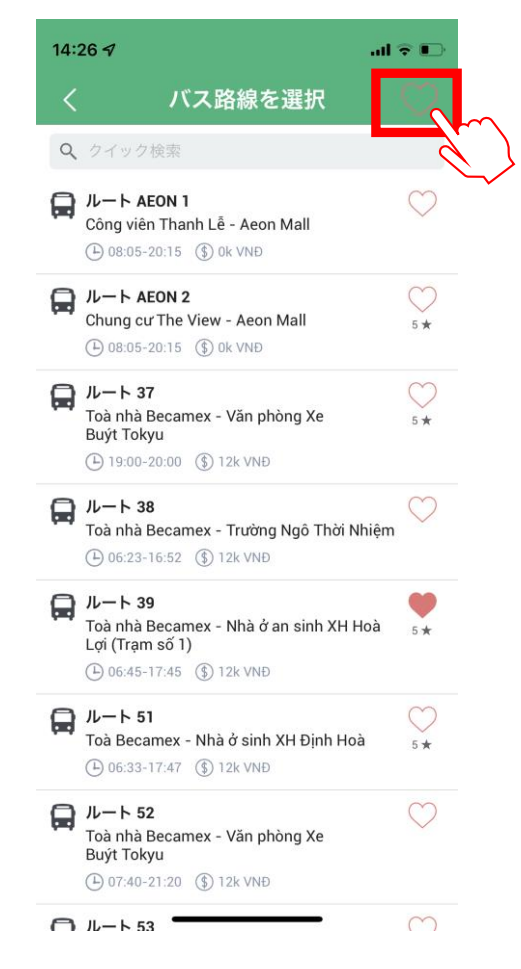

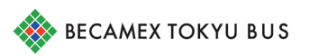

### 2.バスの時刻を調べる

### ③乗車する路線を押します。 ④乗車するバス停の

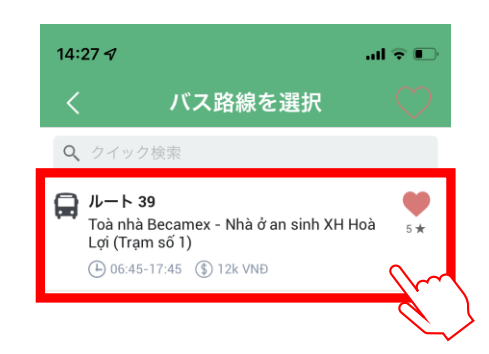

## 「詳細」を押します。

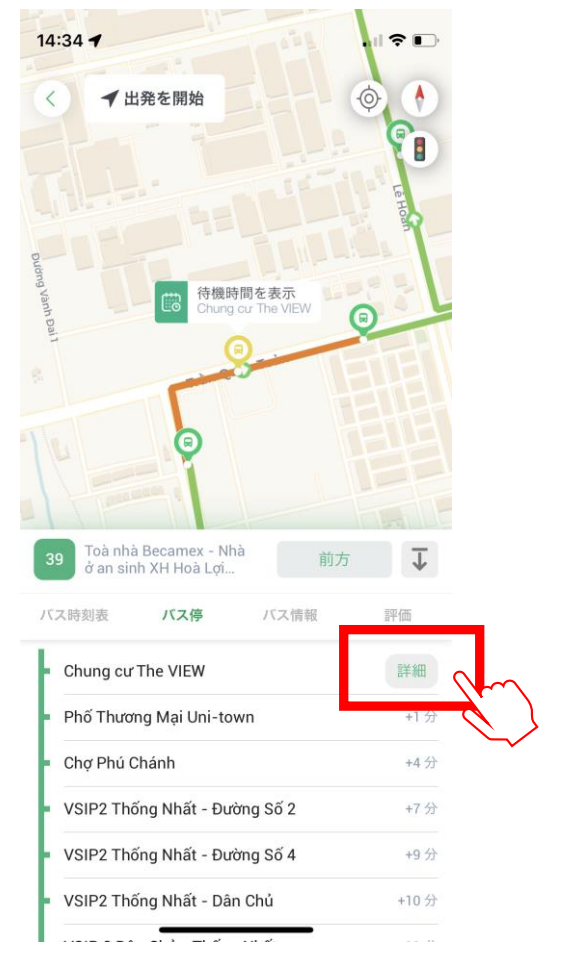

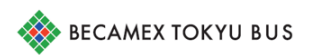

### 2.バスの時刻を調べる

### ⑤あと何分でバスが到着するか確認します。

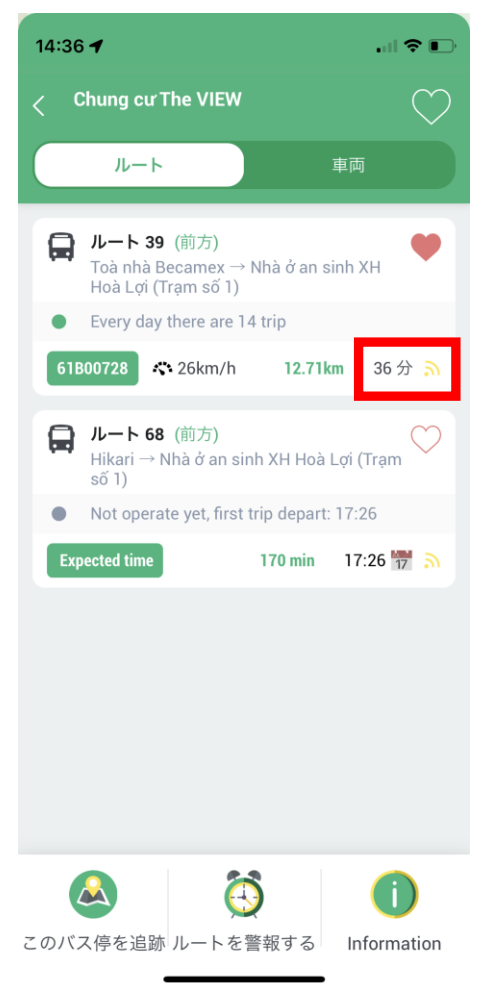

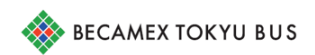

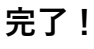

11

### 3.バスの現在地を確認する

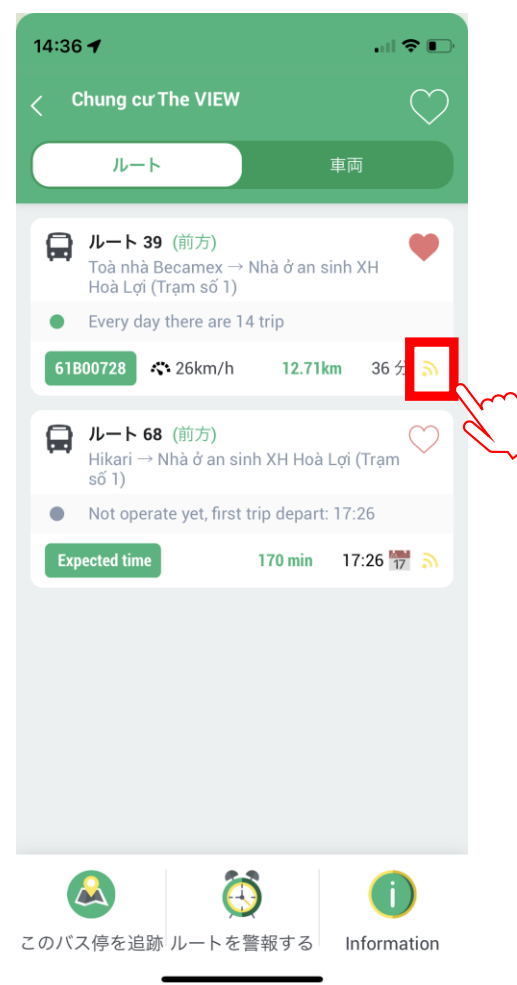

### ①位置マークを押します。 ②バスの現在地が表示されます。

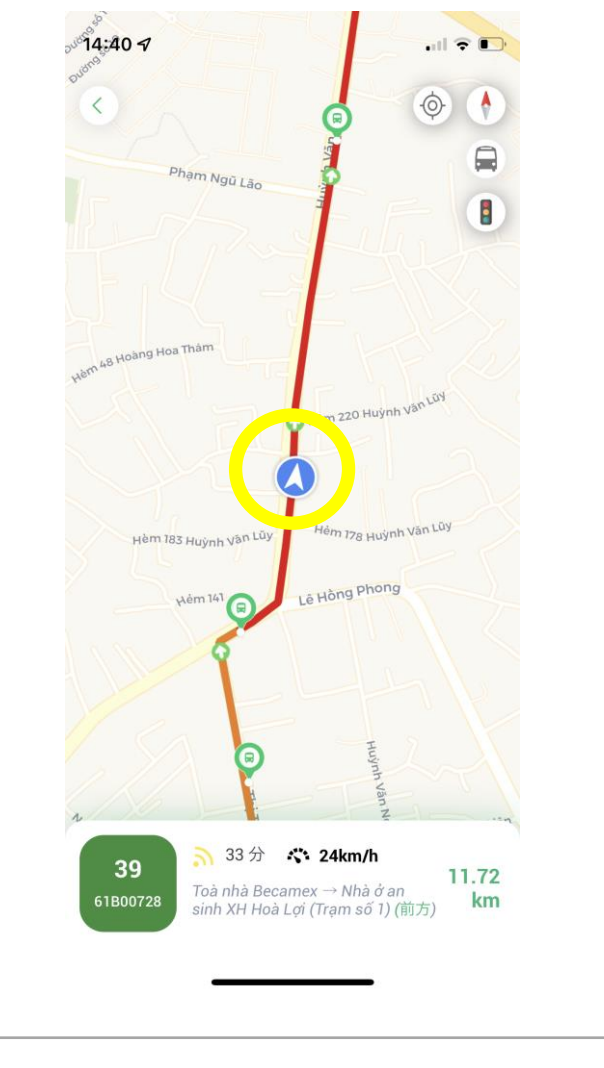

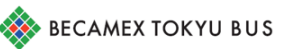

**完了!**

# **方 向を探すの使い方**

### 目的地までバスが通っているか知りたい方におすすめです。

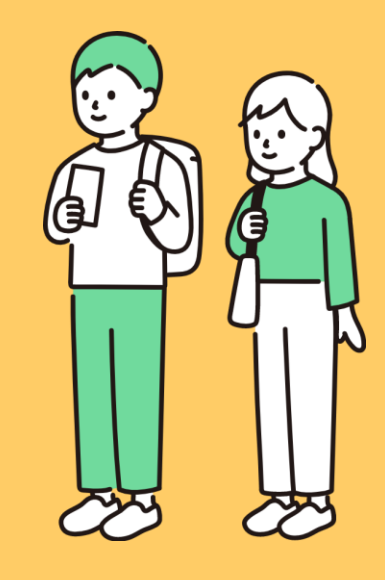

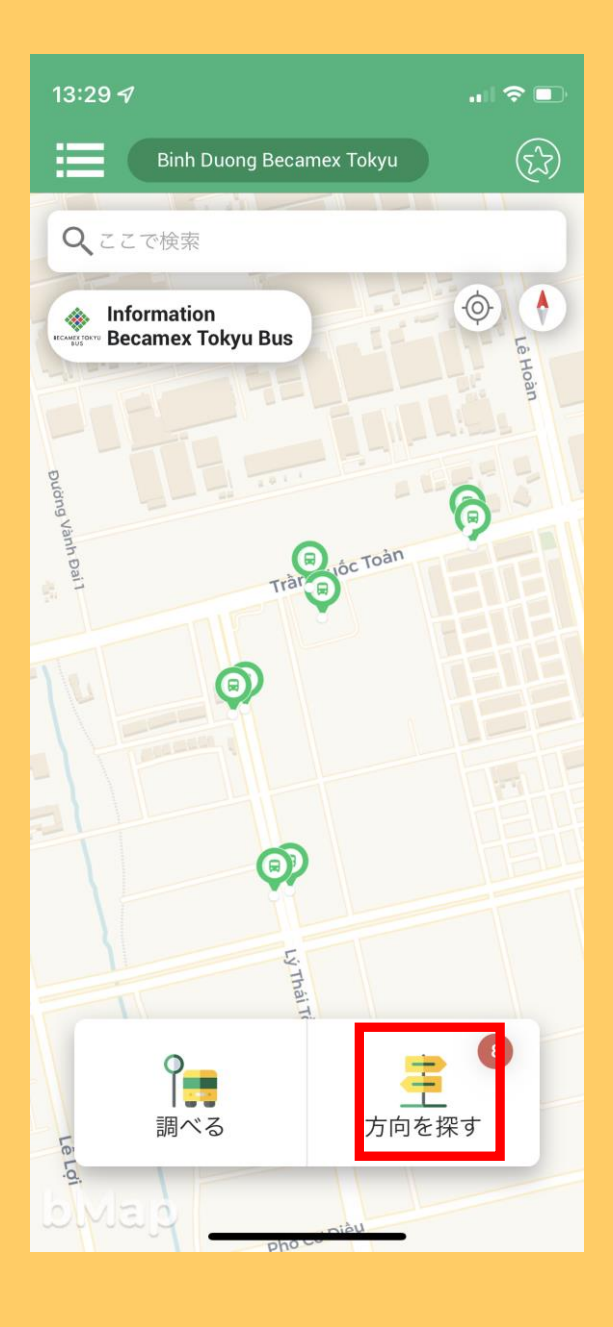

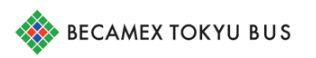

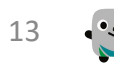

## **1.目的地までのルートを検索する**

### ①「方向を探す」を 押します。

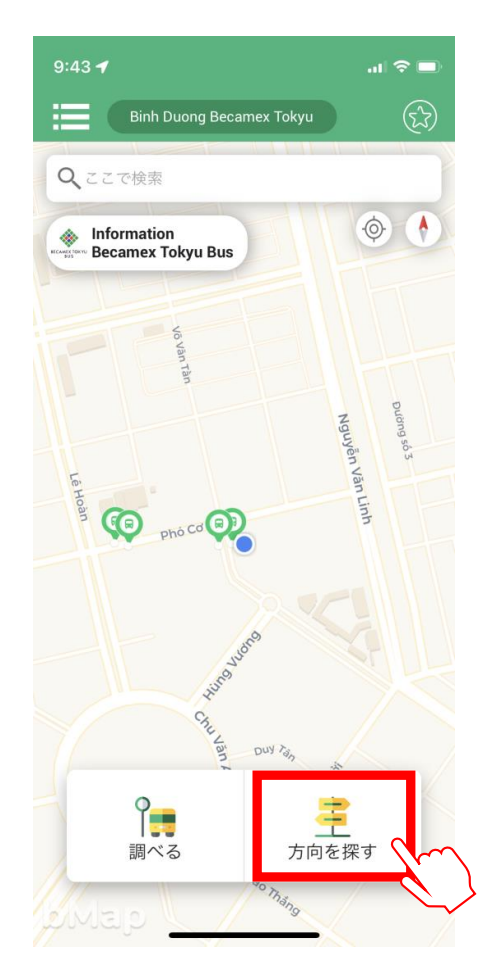

### ②出発地と目的地を入力し 「検索」を押します。

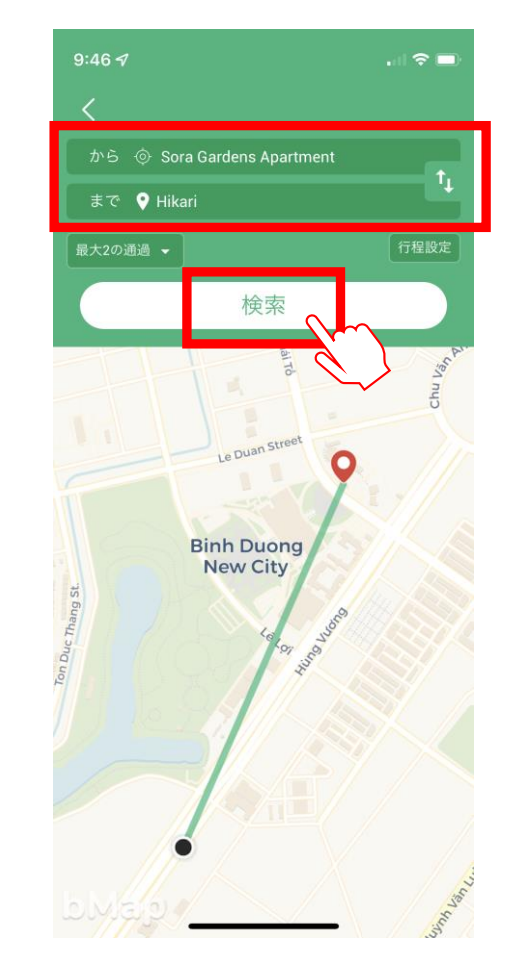

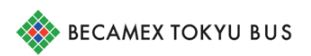

## **1.目的地までのルートを検索する**

③目的地までのルートが 表示されます。

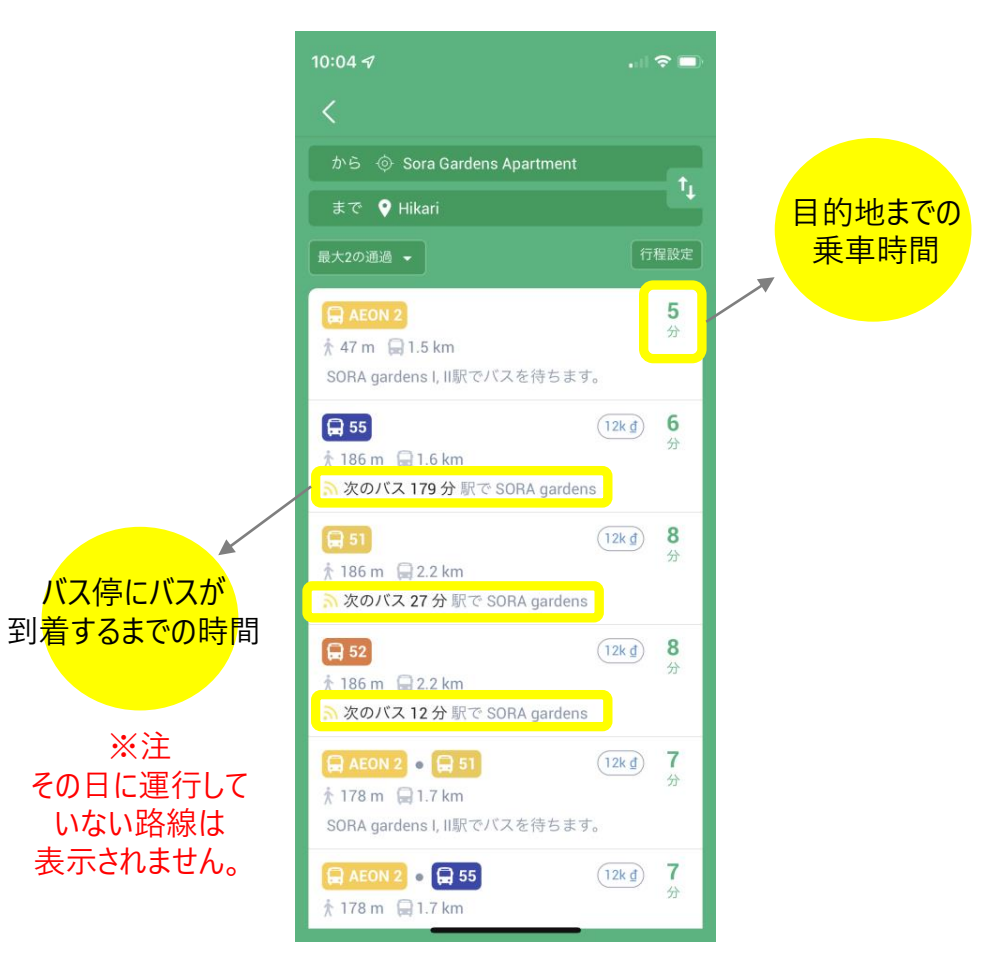

### ④最適なルートを 選択します。

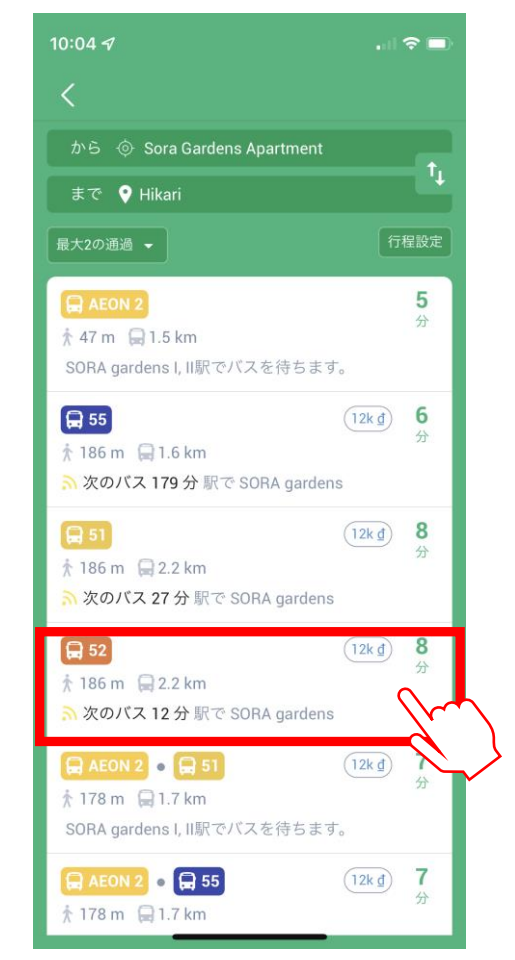

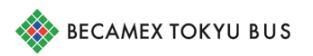

### **1.目的地までのルートを検索する**

### ⑤目的地までのルートが 表示されます。

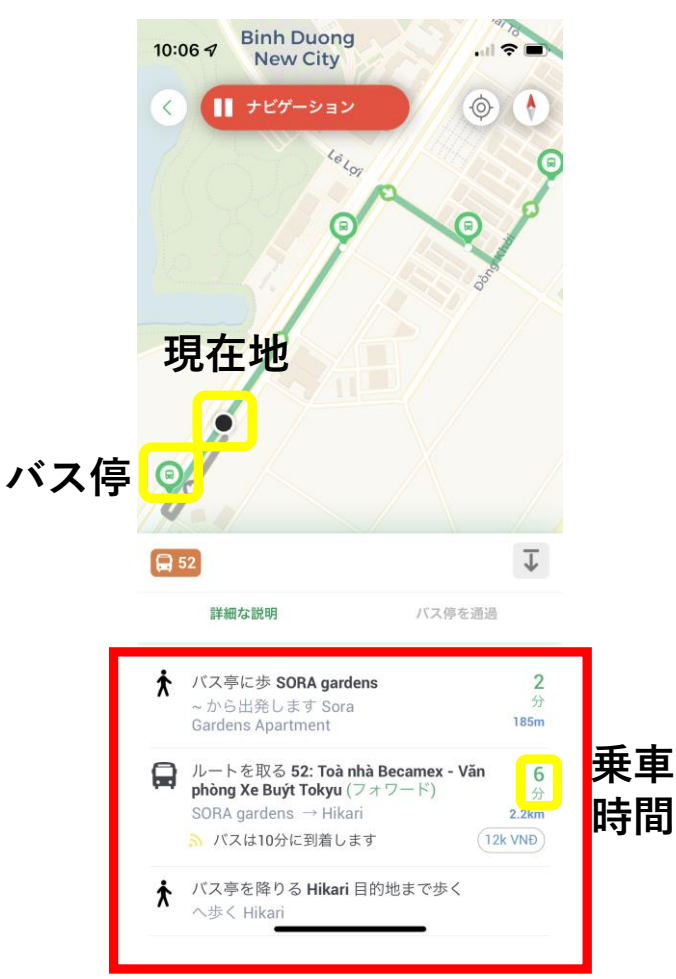

### ⑥通過するバス停も 確認できます。

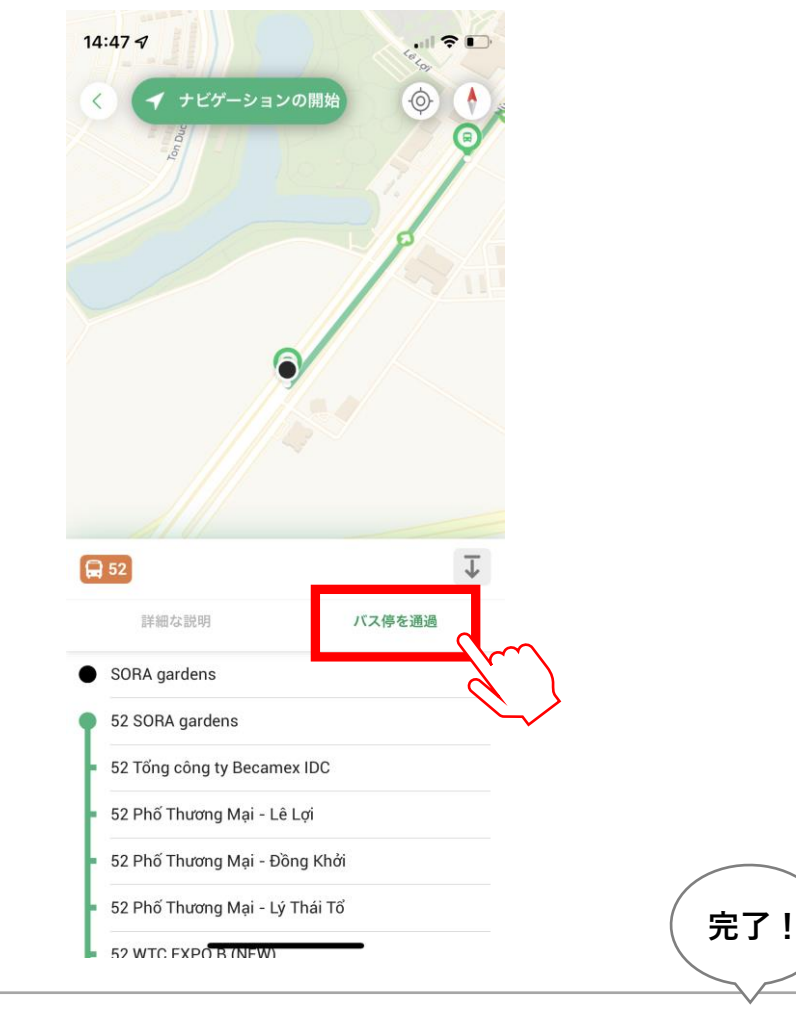

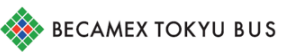

### **2.バスの現在地を確認する**

### ①乗車するバス停を 押します。

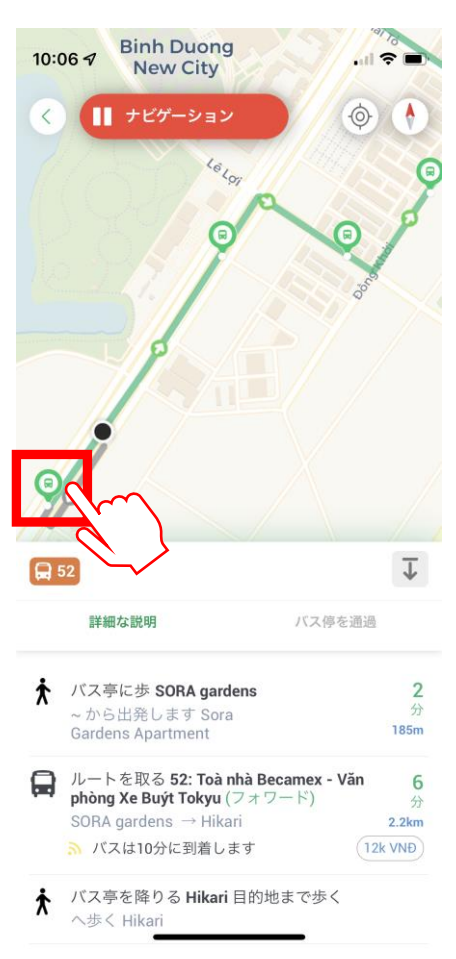

### ②乗車するバスの位置 マークを押します。

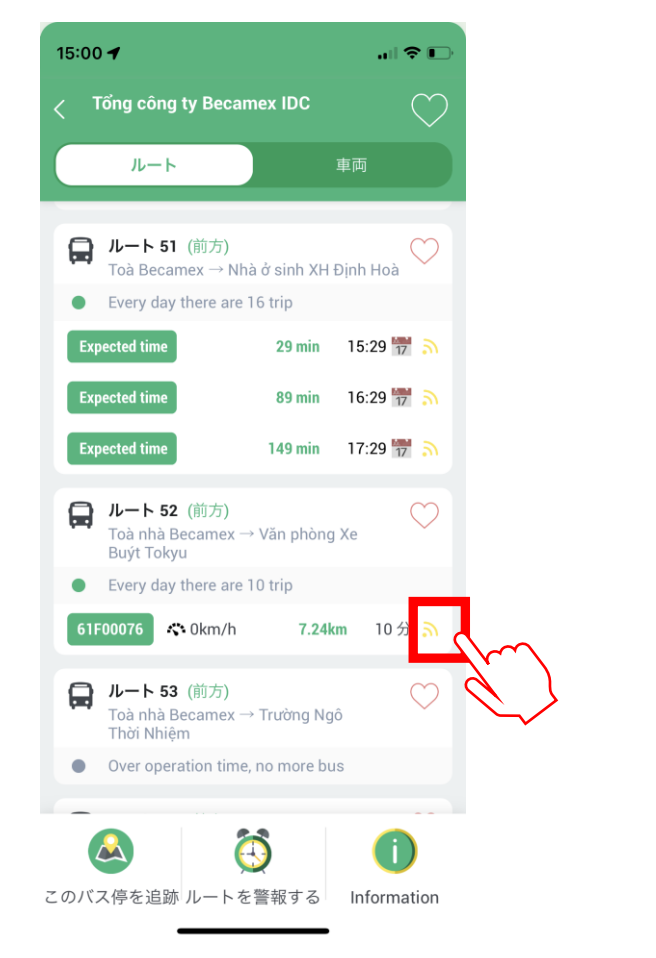

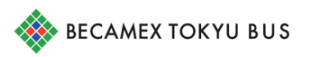

### **2.バスの現在地を確認する**

### ③バスの位置情報が確認できます。

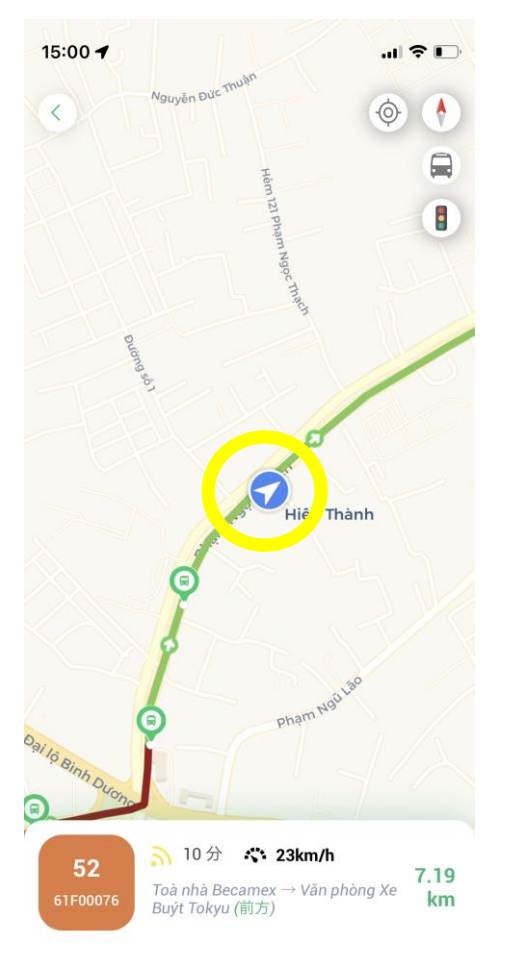

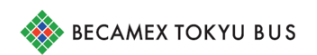

18

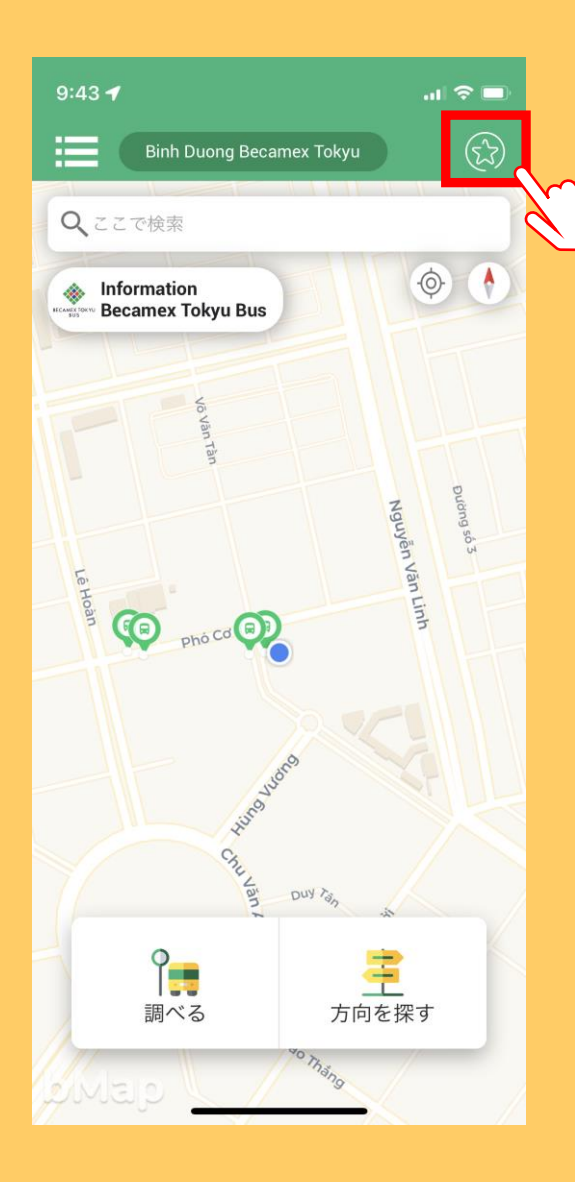

### 【お気に入り登録】 よく利用するバス停や路線は ここから登録できます。

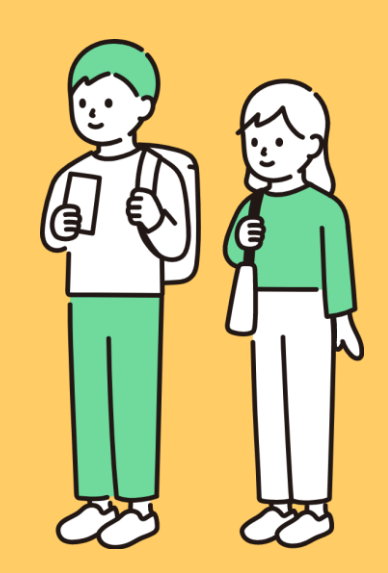

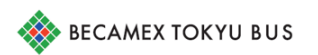

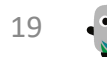

# **そ の他の便利な機能**

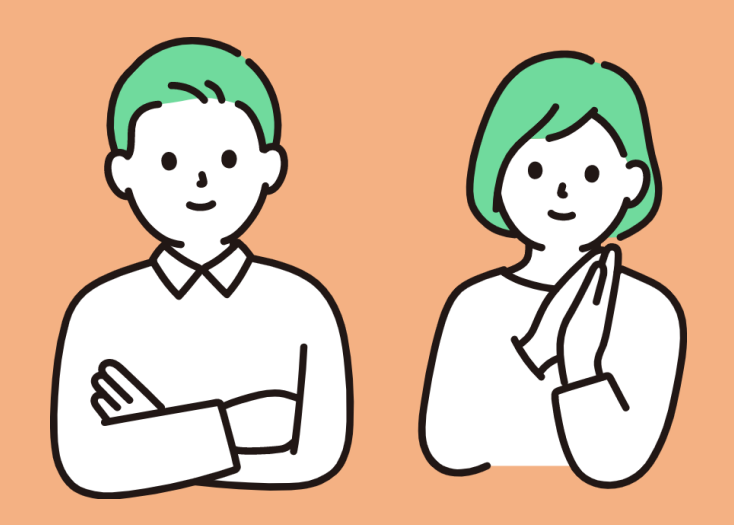

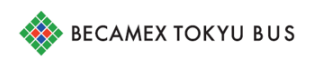

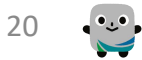

## **バス停の近くを通ると通知が来る**

①乗車するバス停を 押します。

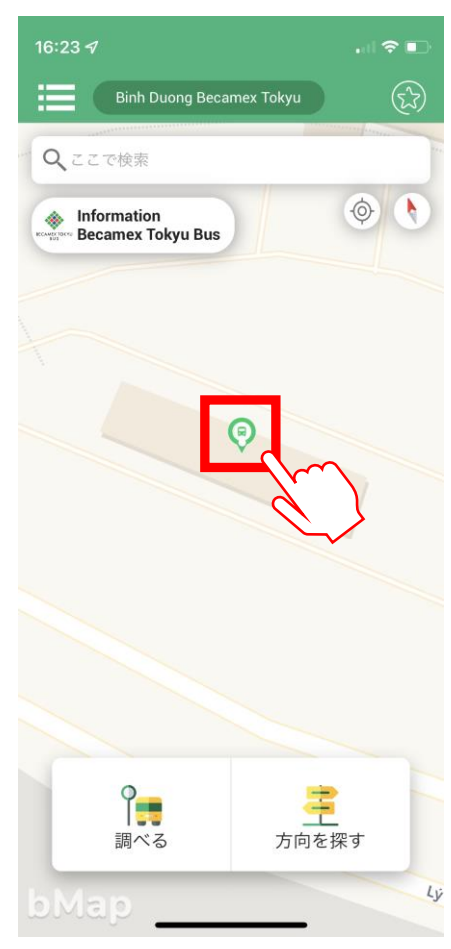

### ②「このバス停を追跡」 を押します。

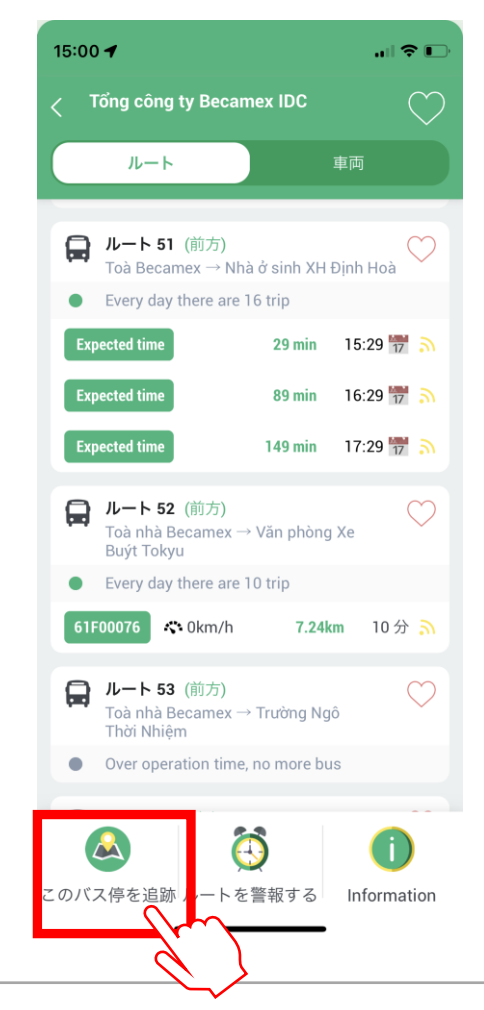

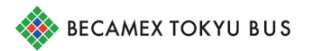

## **バス停の近くを通ると通知が来る**

### ③距離を選び、「バス停観察」を押します。

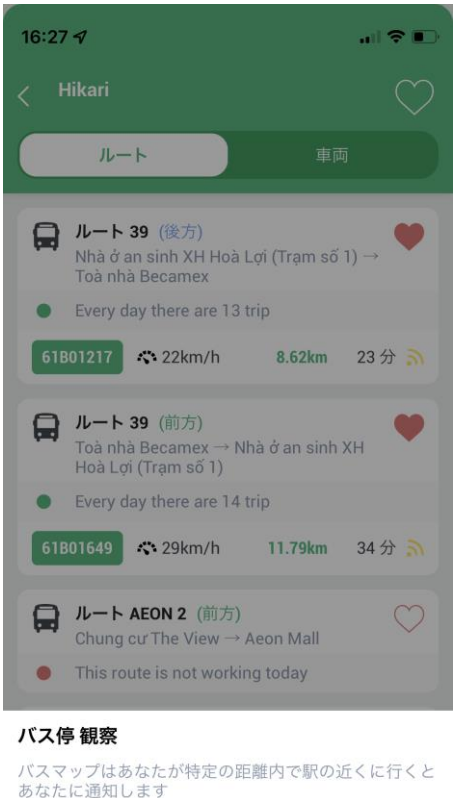

### 500メートル以内の警報

バス停 観察

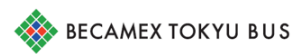

500m~5kmで選択できます。

**完了!**

22

**いつもBecamex Tokyu Busをご利用いただき誠にありがとうございます。**

**バスやBusMapについてお問合せ・ご意見・ご質問などございましたら お気軽にお尋ねください(日本語対応可)。**

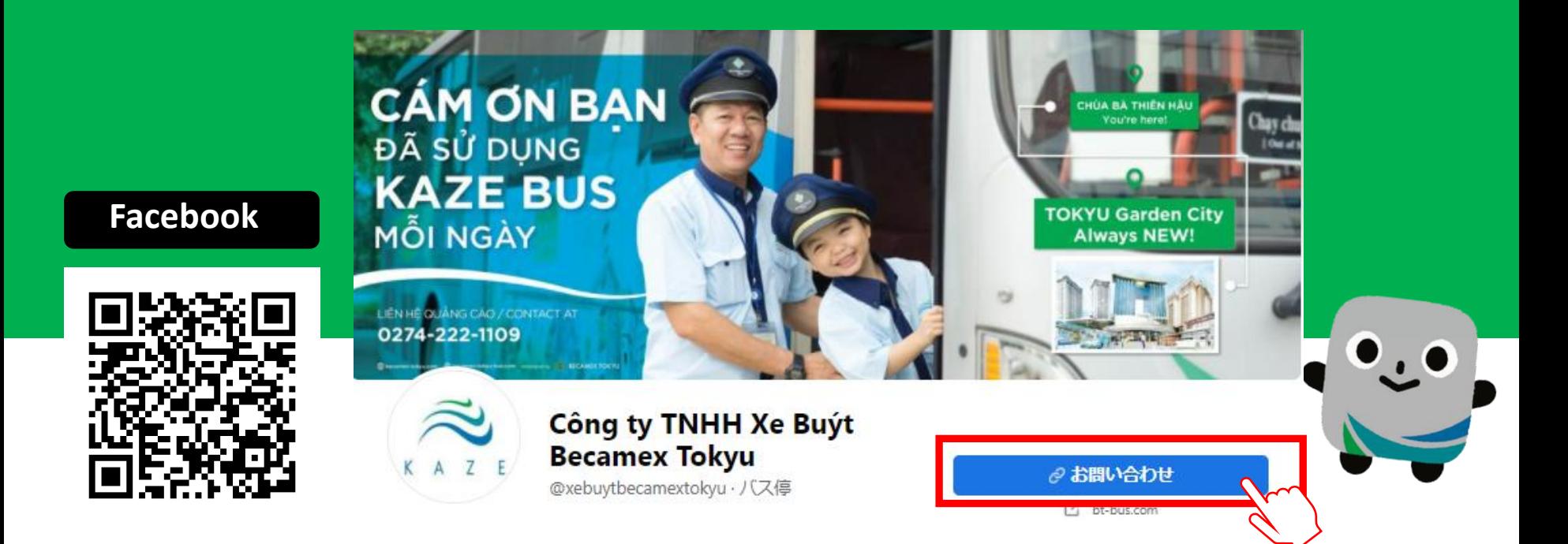

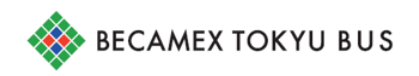